# **MUC LUC**

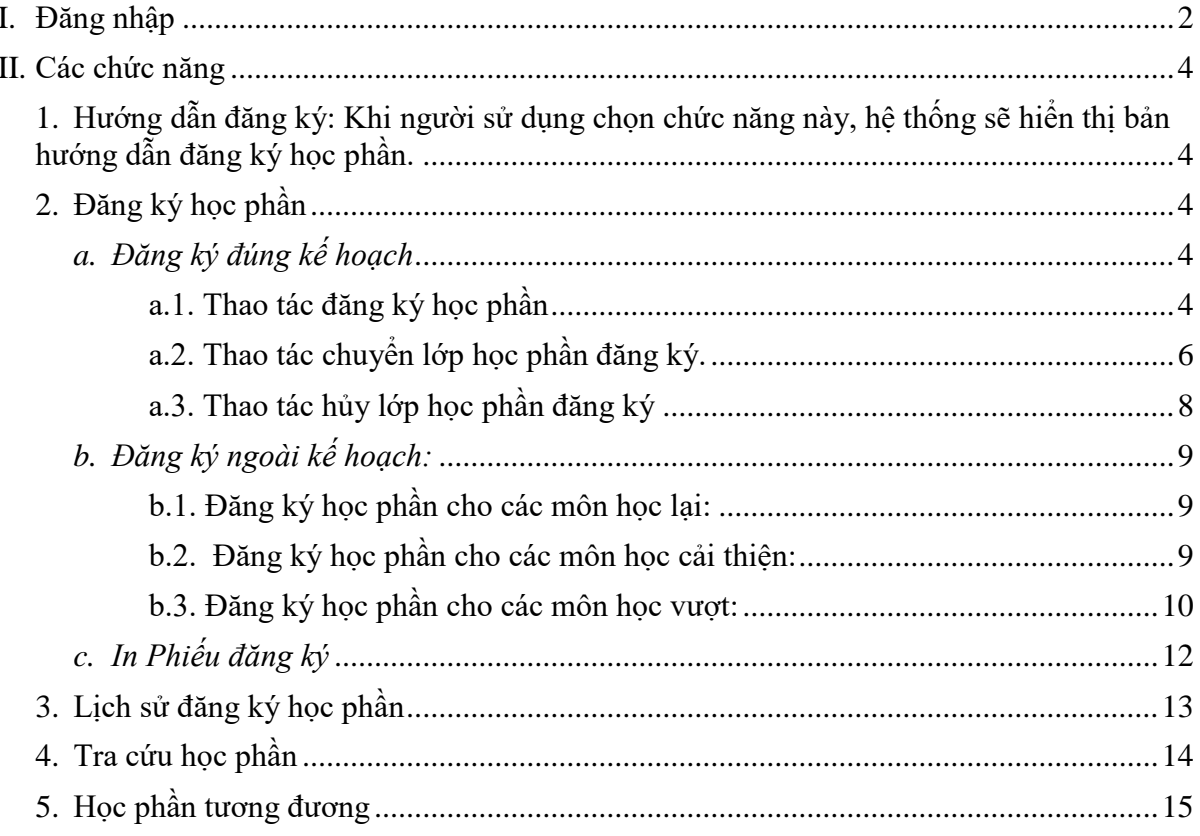

# **HƯỚNG DẪN ĐĂNG KÝ HỌC PHẦN ONLINE**

#### <span id="page-1-0"></span>**I. Đăng nhập**

Vào trang đăng ký học phần: <http://tinchi.neu.edu.vn/Login>

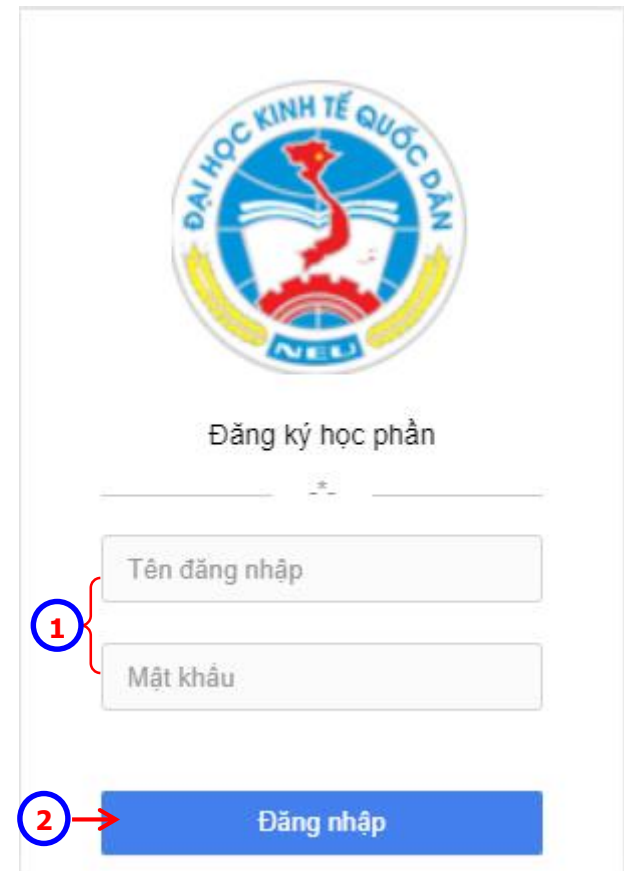

Nhập *"Tên đăng nhập"* và *"Mật khẩu"*.

 Nhấn nút . Nếu đăng nhập thành công (*hoặc chuyển liên kết từ các portal khác*), trang *Đăng ký học phần online* sẽ có giao diện như bên dưới

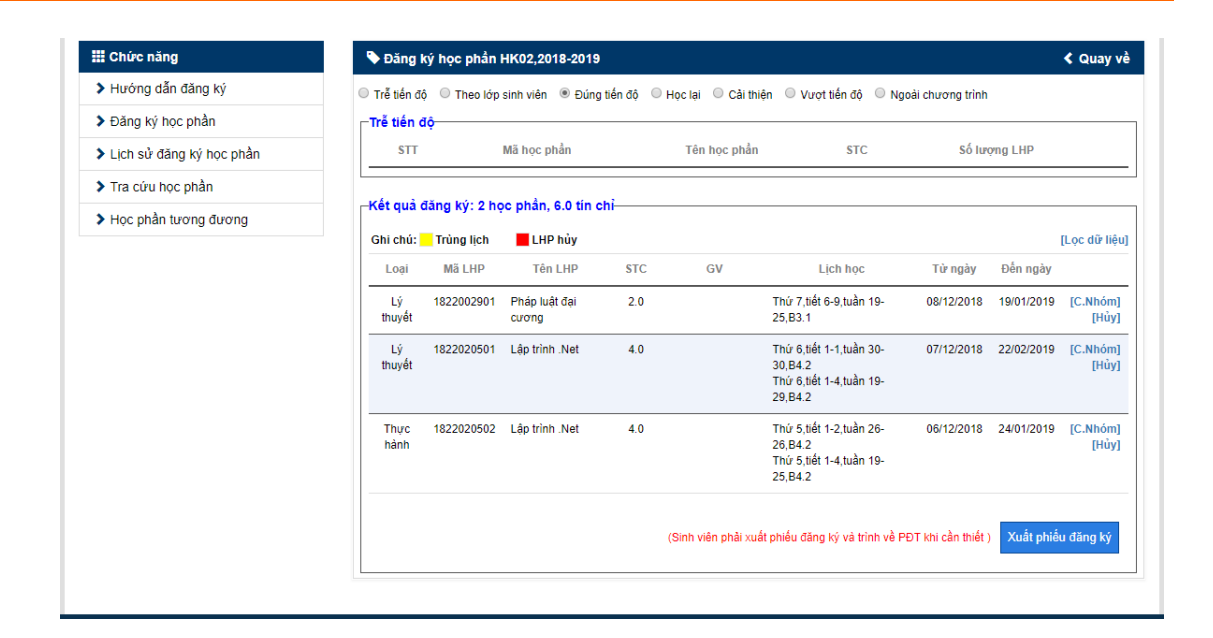

#### <span id="page-3-1"></span><span id="page-3-0"></span>**II. Các chức năng**

**1. Hướng dẫn đăng ký:** Khi người sử dụng chọn chức năng này, hệ thống sẽ hiển thị nội dung hướng dẫn đăng ký học phần.

#### <span id="page-3-3"></span><span id="page-3-2"></span>**2. Đăng ký học phần**

#### *a. Đăng ký đúng kế hoạch*

*Đăng ký đúng kế hoạch*: Đăng ký học phần cho các môn theo đúng tiến độ, đúng kế hoạch Nhà trường phân cho lớp của sinh viên (theo lịch mặc định).

<span id="page-3-4"></span>*a.1. Thao tác đăng ký học phần*

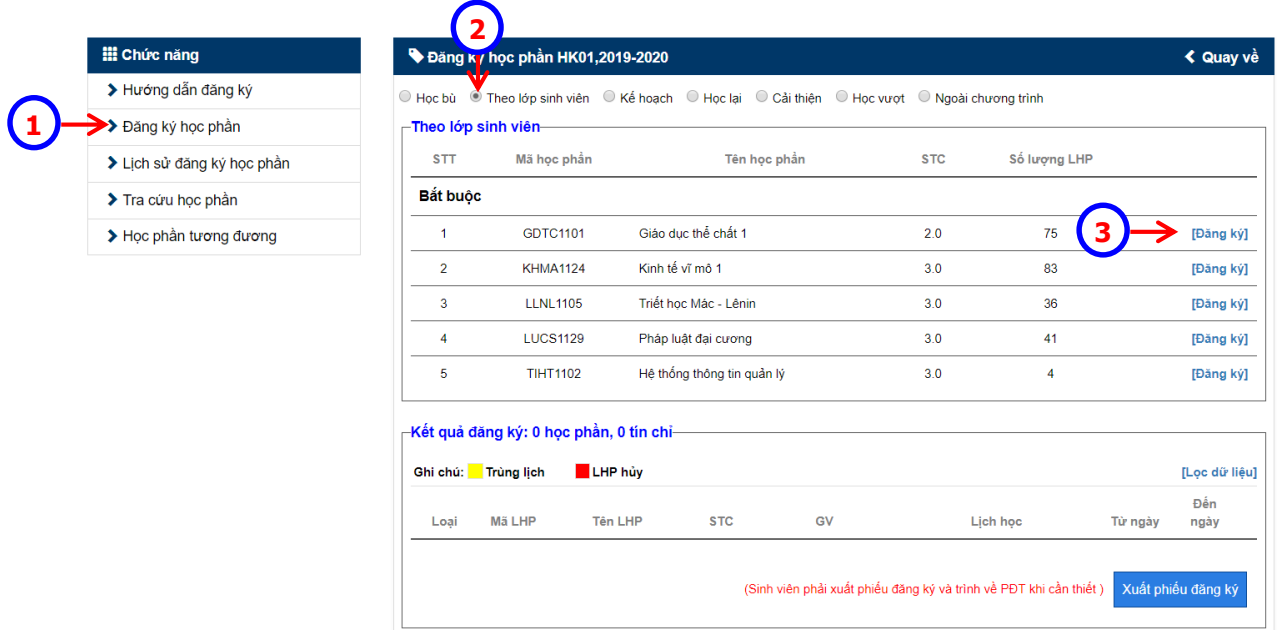

- Click chọn menu *"Đăng ký học phần"*.
- Click Chọn *"Theo lớp sinh viên"*. Màn hình sẽ hiển thị theo hình trên.
- S Chọn học phần cần đăng ký và click vào nút <sup>[Đăng ký]</sup>, theo hình là học phần *"TOEIC 4"*, Hệ thống sẽ hiển thị màn hình hiển thị các lớp học phần của học phần *"TOEIC 4"*, bao gồm các thông tin *Mã lớp học phần, Lớp sinh hoạt, giới hạn, SLĐK (số lượng đăng ký tới thời điểm hiện tại), GV (Giảng viên phụ trách giảng dạy), Lịch học*.

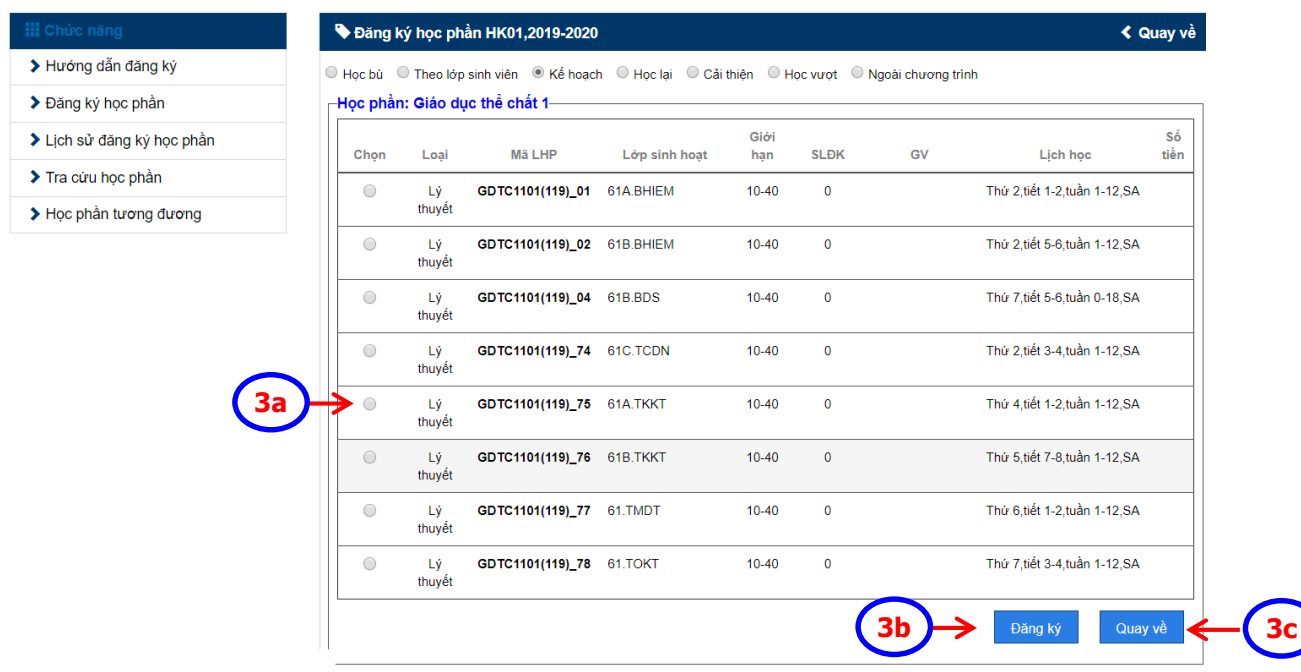

- 3a. Chọn lớp học phần cần đăng ký.
- 3b. Nhấn nút lệnh , hệ thống hiển thị màn hình *"Thông báo" Đăng ký thành công*. Thông báo  $\boldsymbol{\Xi}$ Đăng ký thành công. i.
- 3c. Nếu vì lý do nào đó, sinh viên không muốn đăng ký học phần đã chọn, tại màn hình chọn lớp học phần đăng ký, nhấn nút lệnh Quay về , Hệ thống sẽ quay về màn hình *Đăng ký học phần "Theo lớp sinh viên"*.

 $\sqrt{8}$ 

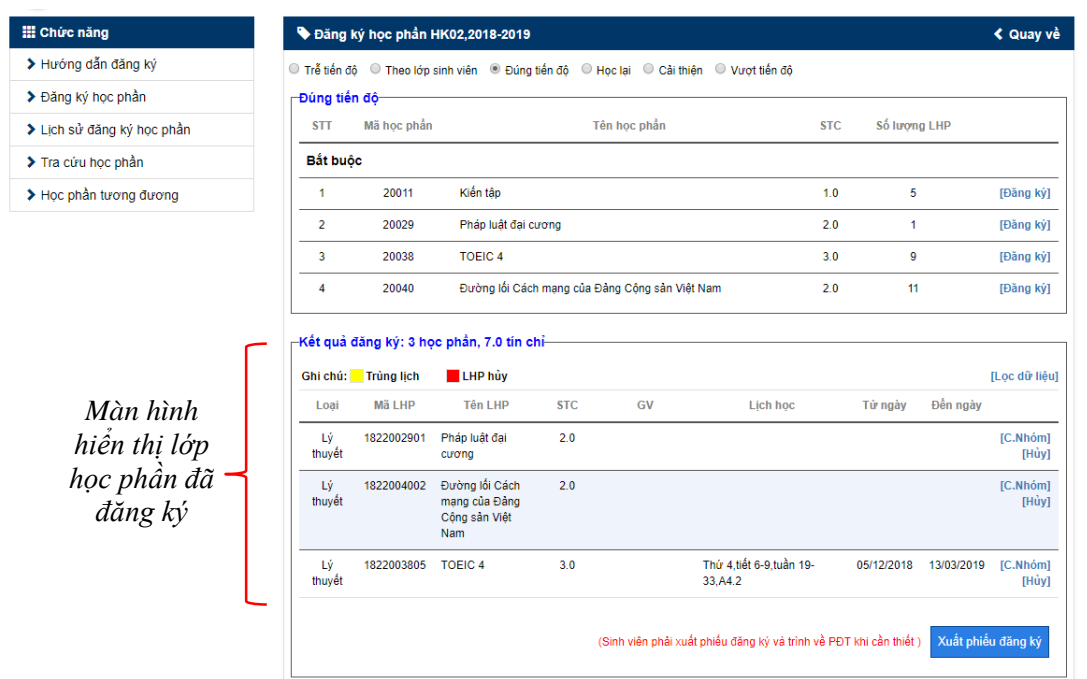

Lặp lại bước <sup>3</sup> cho đến khi đăng ký xong tất cả các lớp học phần cần đăng ký

<span id="page-5-0"></span>*a.2. Thao tác chuyển lớp học phần đăng ký.*

| <b>III</b> Chức năng       |                            |                             | + Đăng ký học phần HK02,2018-2019                                                          |                   |                                                |                                       |            |              |            | ← Quay về                           |
|----------------------------|----------------------------|-----------------------------|--------------------------------------------------------------------------------------------|-------------------|------------------------------------------------|---------------------------------------|------------|--------------|------------|-------------------------------------|
| > Hướng dẫn đăng ký        |                            |                             | ○ Trễ tiến đô ○ Theo lớp sinh viên · Đúng tiến đô · Hoc lai · ○ Cải thiên · ○ Vươt tiến đô |                   |                                                |                                       |            |              |            |                                     |
| > Đăng ký học phần         | <del>⊢Đ</del> úng tiến độ− |                             |                                                                                            |                   |                                                |                                       |            |              |            |                                     |
| > Lịch sử đăng ký học phần | <b>STT</b>                 | Mã học phần                 |                                                                                            |                   | Tên học phần                                   |                                       | <b>STC</b> | Số lương LHP |            |                                     |
| > Tra cứu học phần         | <b>Bắt buộc</b>            |                             |                                                                                            |                   |                                                |                                       |            |              |            |                                     |
| > Học phần tương đương     | $\blacksquare$             | 20011                       | Kiến tập                                                                                   |                   |                                                |                                       | 1.0        | 5            |            | [Đăng ký]                           |
|                            | $\overline{2}$             | 20029                       | Pháp luật đại cương                                                                        |                   |                                                |                                       | 2.0        | 1            |            | [Đăng ký]                           |
|                            | 3                          | 20038                       | <b>TOEIC 4</b>                                                                             |                   |                                                |                                       | 3.0        | 9            |            | [Đăng ký]                           |
|                            | $\overline{4}$             | 20040                       |                                                                                            |                   | Đường lối Cách mạng của Đảng Công sản Việt Nam |                                       | 2.0        | 11           |            | [Đăng ký]                           |
|                            |                            | Ghi chú: Trùng lịch         | ⊣Kết quả đăng ký: 3 học phần, 7.0 tín chỉ–<br>LHP hủy                                      |                   |                                                |                                       |            |              |            |                                     |
|                            |                            |                             |                                                                                            |                   |                                                |                                       |            |              |            | [Loc dữ liêu]                       |
|                            | Loai<br>Lý.                | <b>Mã LHP</b><br>1822002901 | <b>Tên LHP</b><br>Pháp luật đại                                                            | <b>STC</b><br>2.0 | GV                                             | <b>Lich hoc</b>                       |            | Từ ngày      | Đến ngày   |                                     |
|                            | thuyết                     |                             | cương                                                                                      |                   |                                                |                                       |            |              |            |                                     |
|                            | Lý<br>thuyết               | 1822004002                  | Đường lối Cách<br>mang của Đảng<br>Công sản Việt<br>Nam                                    | 2.0               |                                                |                                       |            |              |            | [C.Nhóm]<br>[Hủy]<br>Nhóm1<br>[Hủy] |
|                            | Lý<br>thuyết               | 1822003805 TOEIC 4          |                                                                                            | 3.0               |                                                | Thứ 4, tiết 6-9, tuần 19-<br>33, A4.2 |            | 05/12/2018   | 13/03/2019 | [C.Nhóm]<br>[Hủy]                   |

<sup>O</sup> Chọn học phần cần chuyển nhóm, nhấn nút lệnh <sup>[C.Nhóm]</sup>, hệ thống hiển thị các lớp học phần của học phần cần chuyển

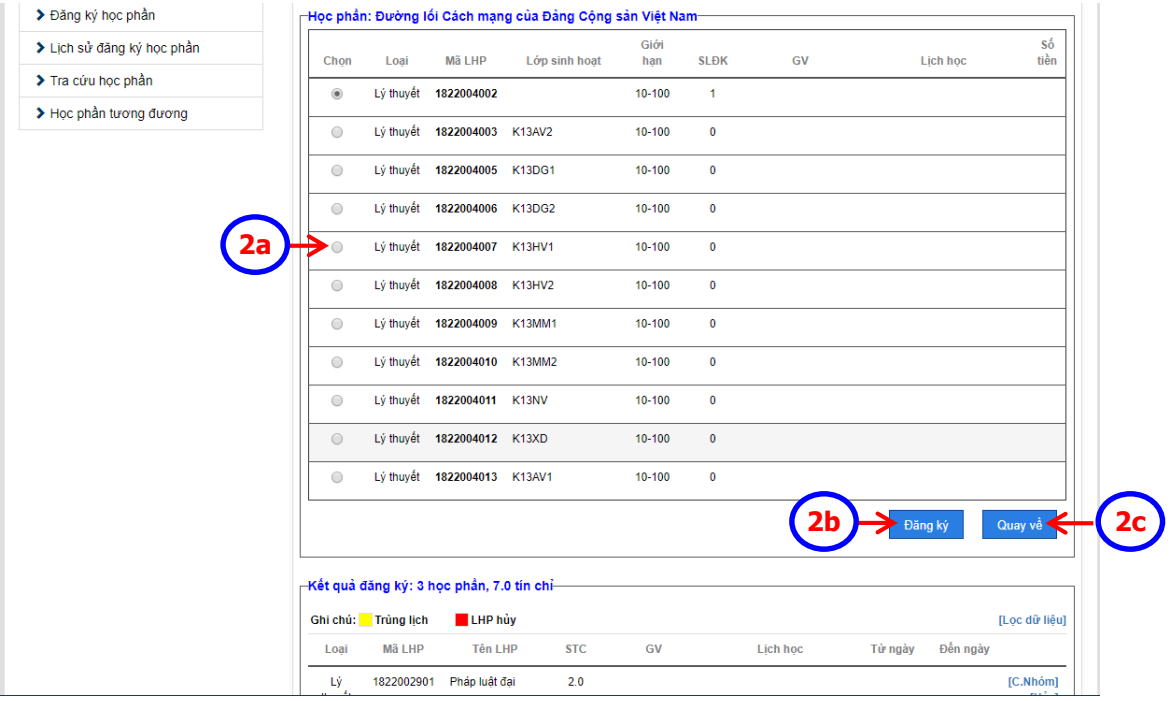

- 2a. Chọn lớp học phần cần chuyển.
- 2b. Nhấn nút lệnh <sup>Đăng ký</sup>, hệ thống hiển thị màn hình "Thông báo" *Đăng ký thành công*.

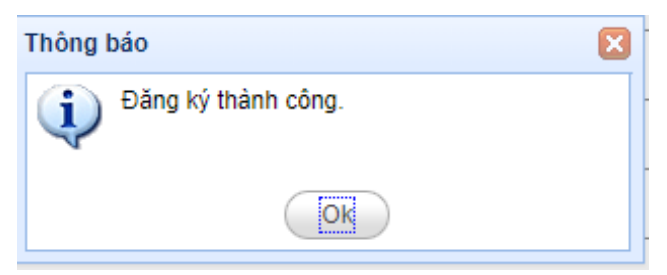

2c. Nếu vì lý do nào đó, sinh viên không muốn chuyển học phần đã chọn, tại màn

hình chọn lớp học phần cần chuyển, nhấn nút lệnh quay về để hủy thao tác chuyển lớp học phần.

<span id="page-7-0"></span>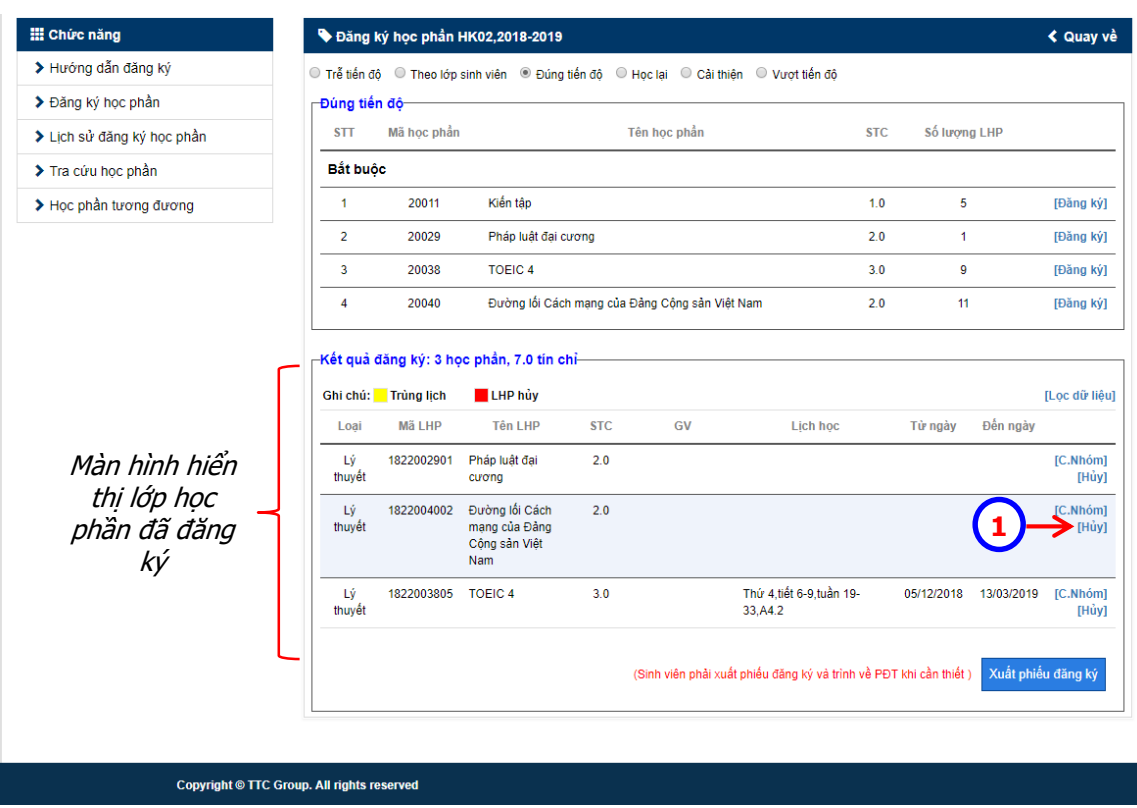

*a.3. Thao tác hủy lớp học phần đăng ký*

 Tại vùng *"Kết quả đăng ký"*, sinh viên chọn học phần muốn hủy đăng ký, nhấn nút lệnh $^{\text{[H\textsc{dy}]} }$ . Hệ thống hiển thị thông báo

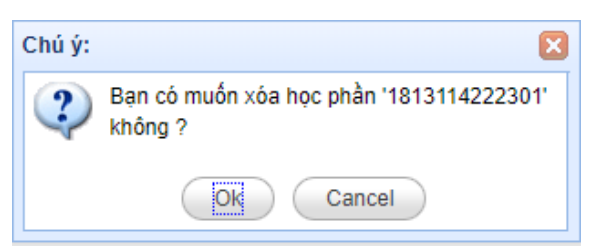

Chọn *OK* nếu thực sự muốn hủy, hệ thống hiển thị thông báo

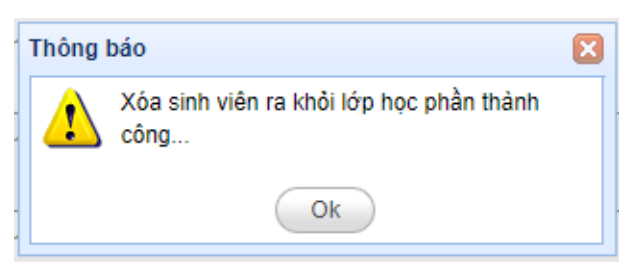

Ngược lại, chọn *Cancel* để bỏ thao tác hủy học phần

## <span id="page-8-1"></span><span id="page-8-0"></span>*b. Đăng ký ngoài kế hoạch:*

## *b.1. Đăng ký học phần cho các môn học lại:*

Đăng ký học phần các môn đã học ở các học kỳ trước, nhưng điểm không đạt có tổ chức giảng dạy trong học kỳ.

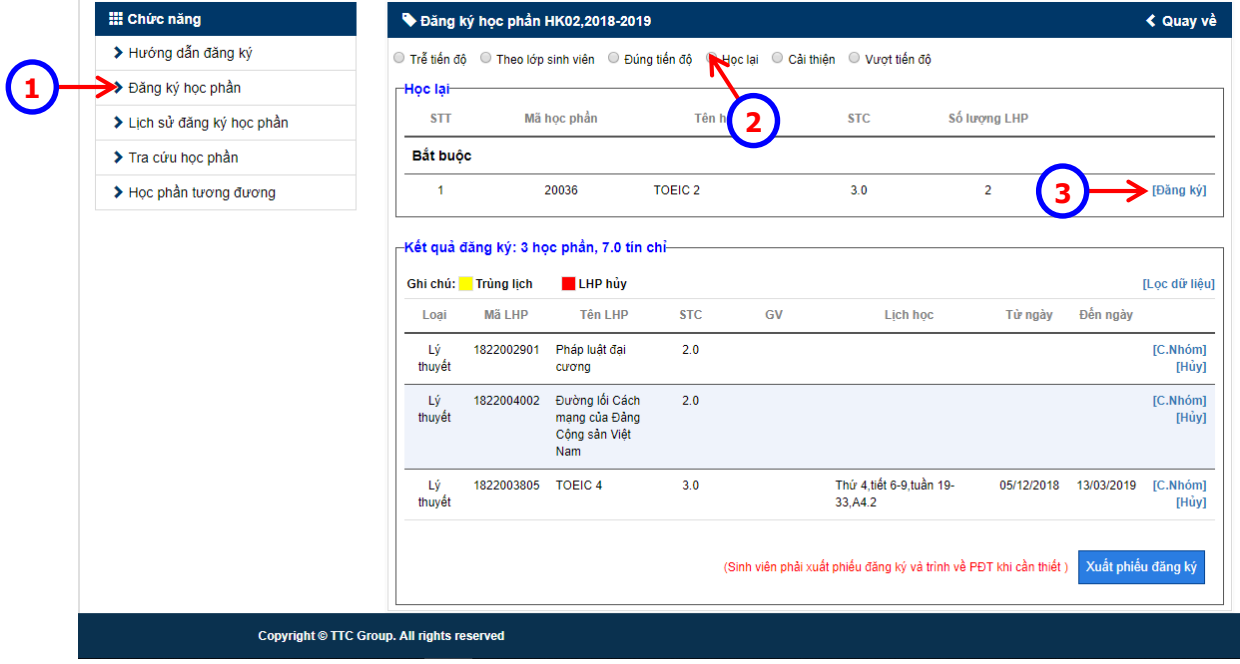

- Chọn chức năng *"Đăng ký học phần".*
- Chọn *"Học lại"*. Hệ thống hiển thị các môn sinh viên *"Nợ",* có tổ chức giảng dạy trong kỳ.
- Thao tác chọn học phần để đăng ký, tương tự *Đăng ký theo kế hoạch.*

<span id="page-8-2"></span>*b.2. Đăng ký học phần cho các môn học cải thiện:*

Đăng ký học phần các môn đã học ở các học kỳ trước, điểm xếp loại đạt. Nhưng sinh viên vẫn muốn đăng ký học lại nhằm cải thiện điểm trung bình chung tích lũy.

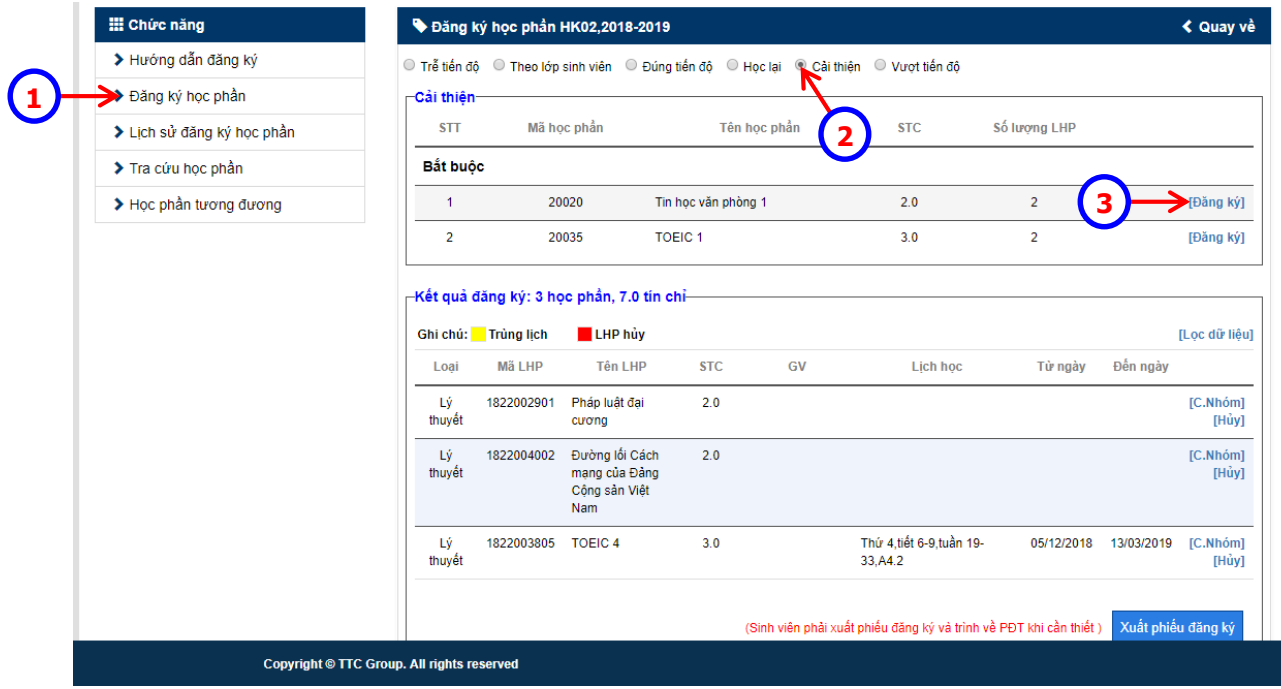

- Chọn chức năng *"Đăng ký học phần"*
- Chọn *"Cải thiện"*. Hệ thống hiển thị các môn sinh viên *đã đạt trong các học kỳ trước,* có tổ chức giảng dạy trong kỳ.
- Thao tác chọn học phần để đăng ký, tương tự *Đăng ký theo kế hoạch.*

<span id="page-9-0"></span>*b.3. Đăng ký học phần cho các môn học vượt:*

Đăng ký các học phần các môn học tổ chức cho khóa trước. Sinh viên muốn đăng ký các học phần nhằm hoàn thành số tín chỉ của chương trình đào tạo sớm so với kế hoạch.

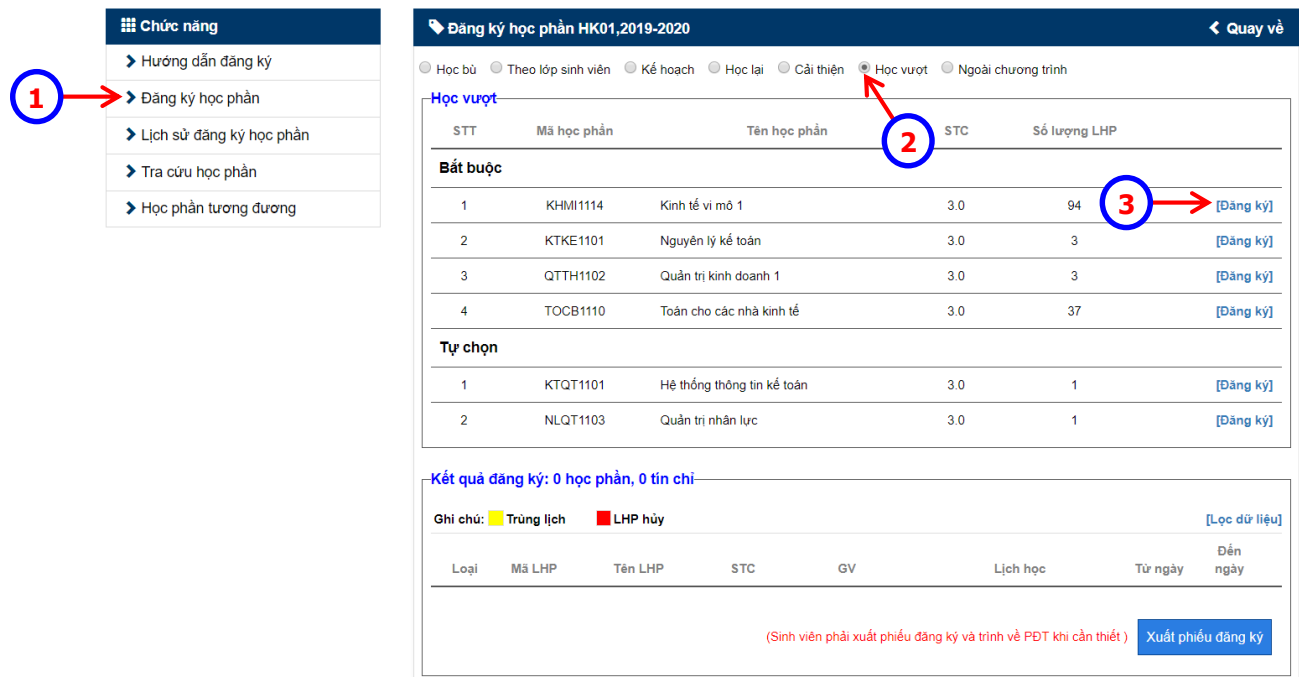

- Chọn chức năng *"Đăng ký học phần"*
- Chọn *"Học vượt"*. Hệ thống hiển thị các môn có trong chương trình đào tạo của sinh viên, được tổ chức giảng dạy cho các khóa trước trong kỳ.
- Thao tác chọn học phần để đăng ký, tương tự *Đăng ký theo kế hoạch.*

### <span id="page-11-0"></span>*c. In Phiếu đăng ký*

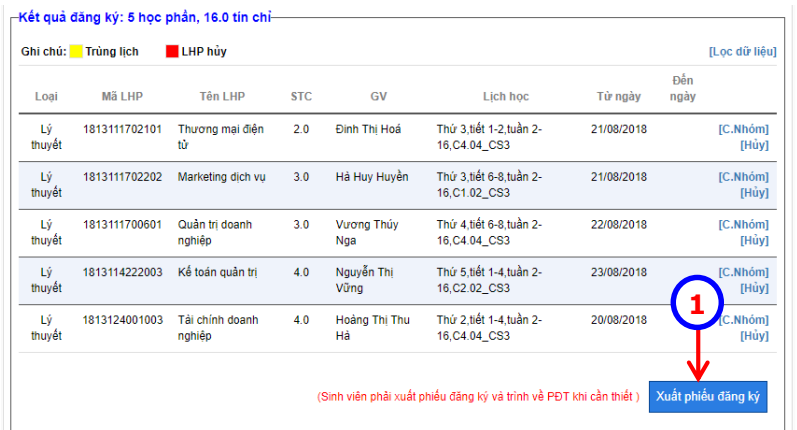

*LƯU Ý*: Sau khi thực hiện xong phần đăng ký học phần online *"đúng kế hoạch" và "ngoài kế hoạch"* (các thao tác đăng ký, chuyển lớp, hủy lớp như trên ), sinh viên phải in kết quả đăng ký học phần để làm cơ sở đối chiếu, xác minh sau này. Thao tác như sau: Nhấn chuột vào nút

lệnh (bên dưới vùng hiển thị *"Kết quả đăng ký",* phía góc phải màn hình). Hệ thống sẽ xuất ra một file dạng ảnh, trong đó có các thông tin lớp học phần đăng ký như sau:

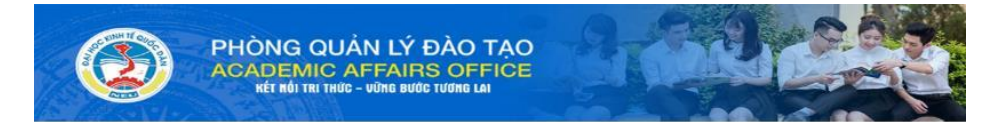

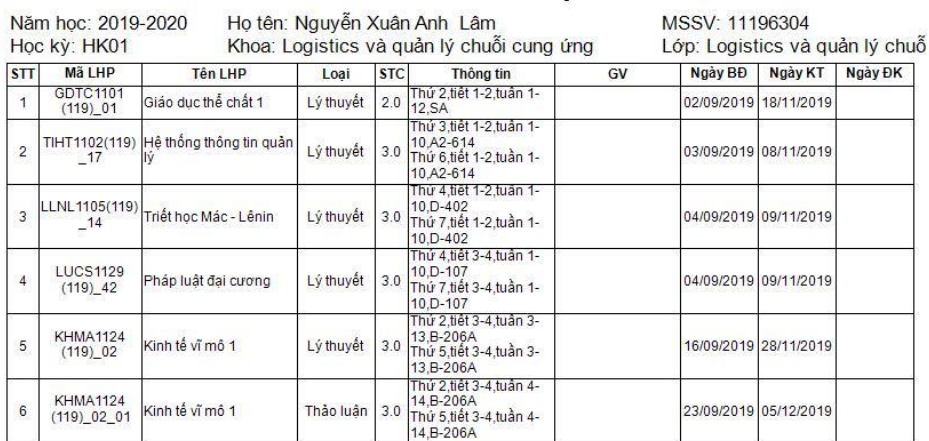

## KẾT QUẢ ĐĂNG KÝ HỌC PHÂN

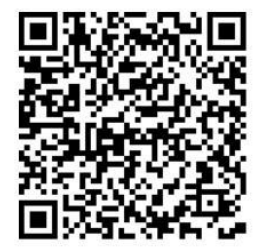

Tổng số tín chỉ đăng ký: 14.0 tín chỉ Ngày in: 18-08-2019 16:00:37

## <span id="page-12-0"></span>**3. Lịch sử đăng ký học phần**

Chức năng cho phép sinh viên xem lại quá trình đăng ký học phần của mình theo các học kỳ

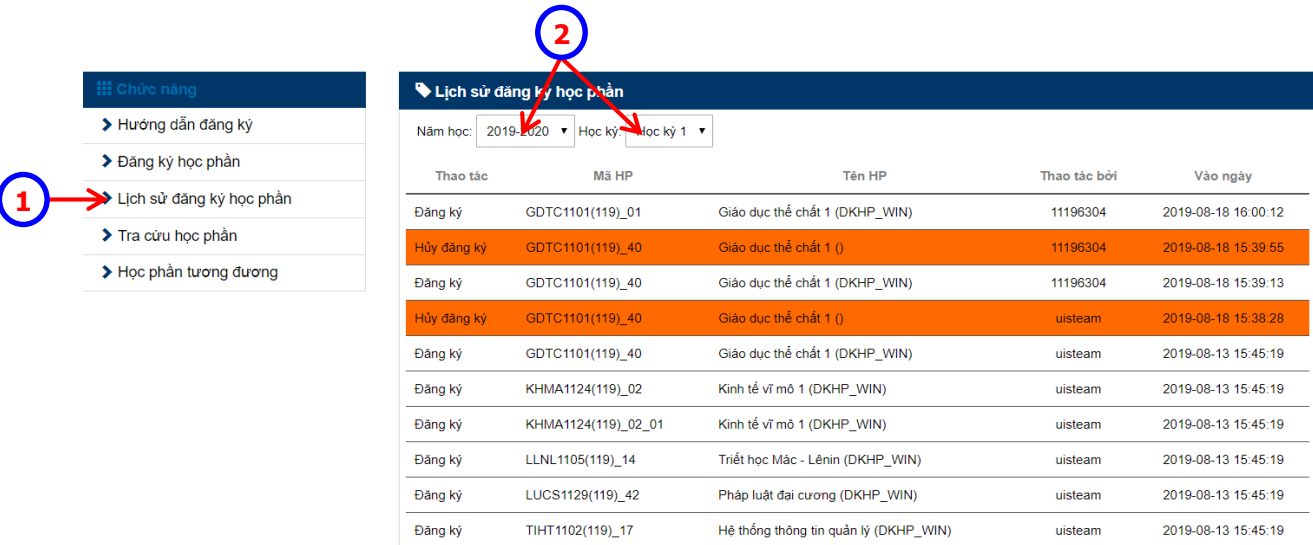

- Chọn chức năng *"Lịch sử đăng ký học phần"*
- Chọn *"Năm học", "Học kỳ"*. Hệ thống hiển thị lịch sử đăng ký học phần theo năm học, học kỳ đã chọn.

#### <span id="page-13-0"></span>**4. Tra cứu học phần**

*Tra cứu học phần* là một tiện ích, giúp sinh viên có thể tìm một học phần có bao nhiêu lớp học phần đang mở trong học kỳ. Các thông tin về lớp học phần trong *Tra cứu học phần* bao gồm:

- *Mã HP (mã học phần)*
- *Mã LHP (mã lớp học phần)*
- *Tên HP (tên học phần)*
- *STC (số tín chỉ), Loại (loại học phần: lý thuyết, thực hành, …)*
- *Thông tin (Thông tin chi tiết thời khóa biểu: Thứ, tiết, tuần, phòng học)*
- *Giảng viên (tên giảng viên phụ trách)*
- *Giới hạn (sĩ số tối đa của LHP), …*

Từ thông tin của lớp học phần, sinh viên có thể chủ động chọn lớp để đăng ký.

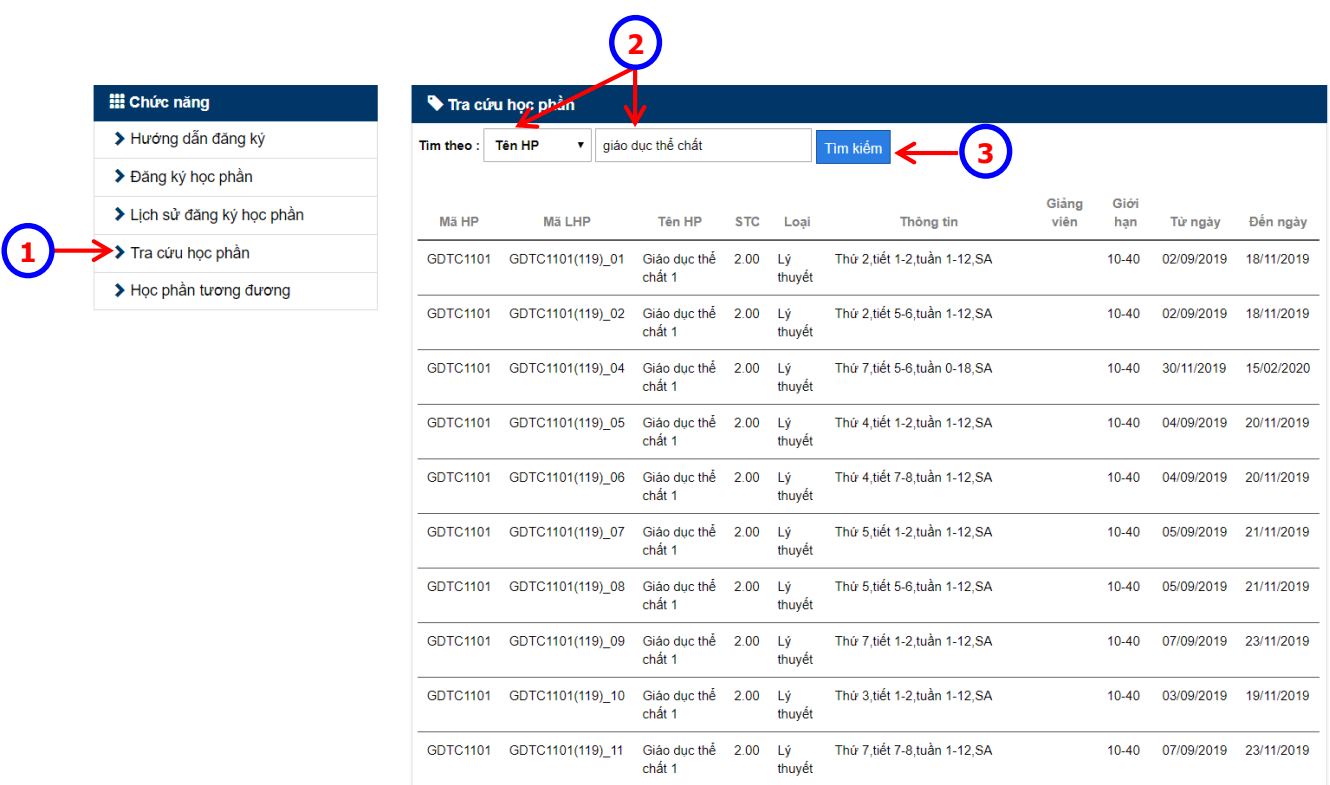

- Chọn chức năng *"Tra cứu học phần"*
- Click chuột chọn *tìm theo* tên học phần hoặc mã học phần, sau đó nhập từ khóa cần tìm.
- Nhấn nút lệnh *"Tìm kiếm".* Kết quả tìm kiếm sẽ hiển thị phía dưới.

## <span id="page-14-0"></span>**5. Học phần tương đương**

*Học phần tương đương* là khái niệm một học phần trong chương trình đào tạo sinh viên đang học, tương đương với một học phần khác ngoài chương trình đào tạo mà sinh viên có thể đăng ký học để tích lũy tín chỉ.

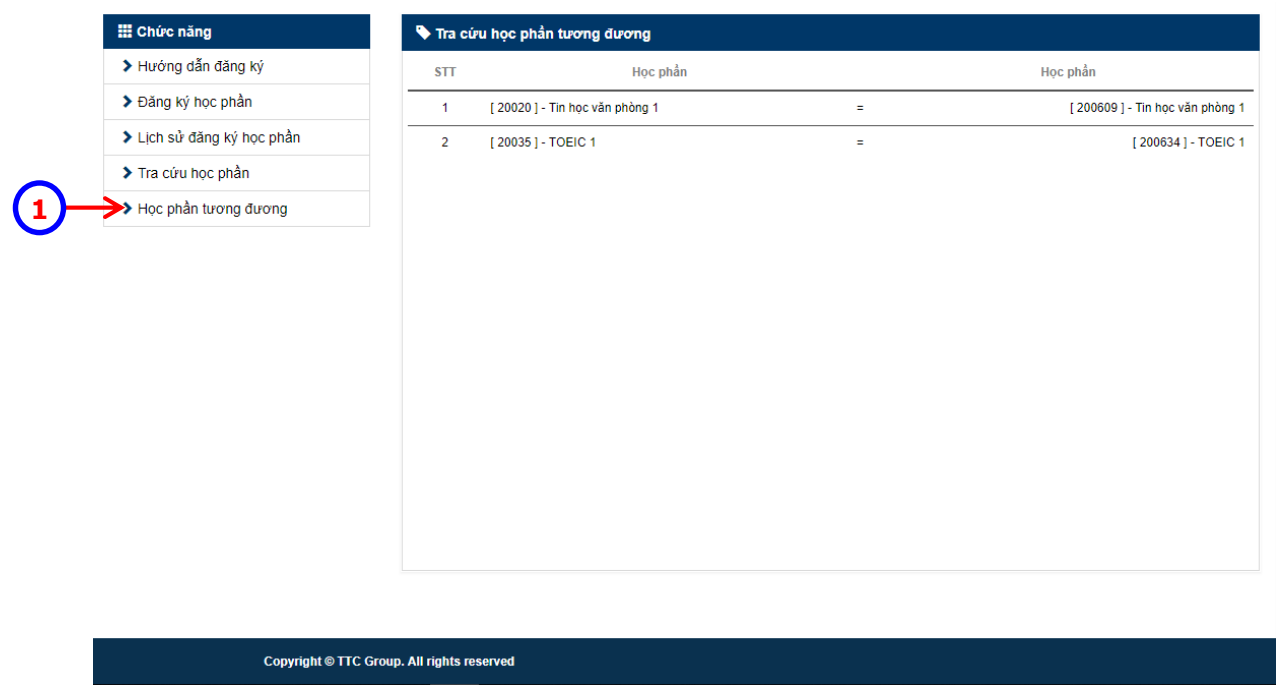

 Chọn chức năng *"Học phần tương đương"*. Các học phần tương đương hiển thị trong khung bên phải màn hình.